# **Step by Step Guide: How to appoint or resign an auditor via E-Services on the Website (CoR44)**

In order to use this step by step guide, you should have registered a customer code

 Consult the step by step guide for Customer Registration for assistance in registering a customer code.

# **A. APPOINT AN AUDITOR**

10. Customer Transactions

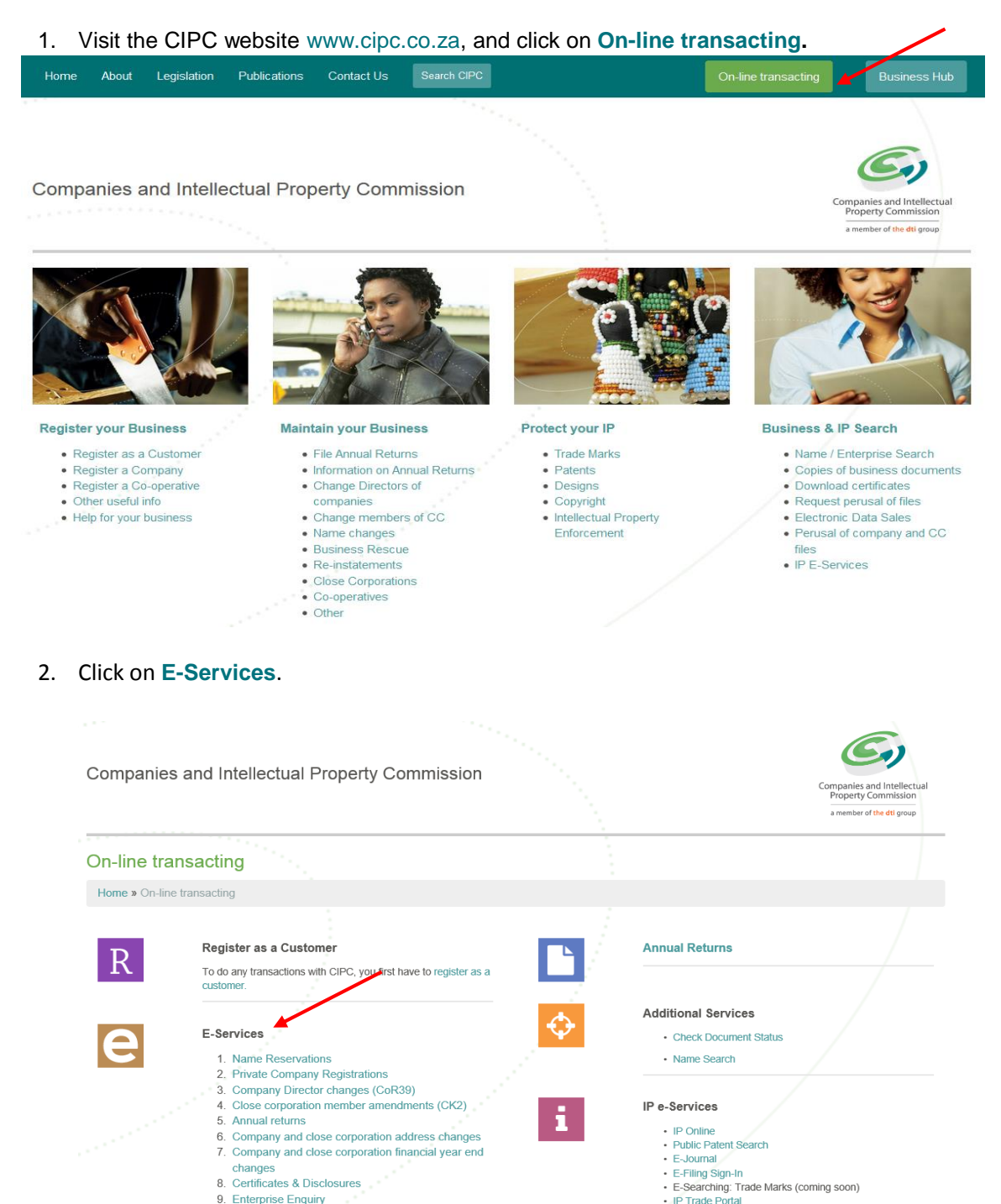

#### 3. Click on **Customer Login**

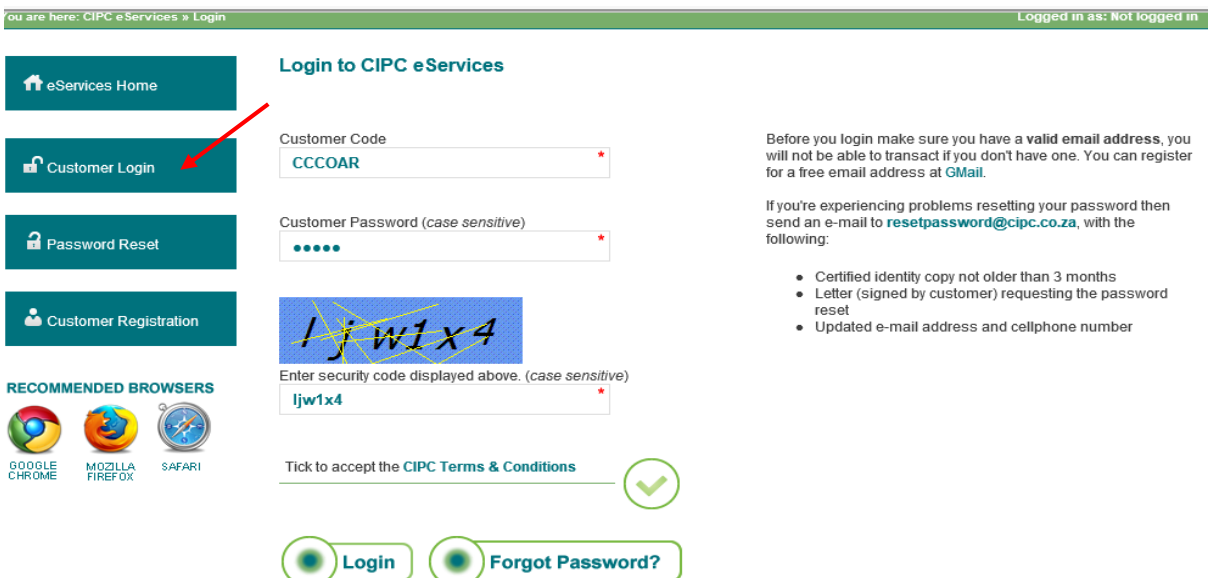

- 4. Complete the required fields and click on **Login**.
	- a. Customer Code
	- b. Customer Password (case sensitive)
	- c. Security code (case sensitive)
	- d. Click on CIPC Terms & Conditions to read it, and in the circle next to it to accept the terms and conditions
- 5. Click on **Auditors, Secretaries and Accounting Officers.**

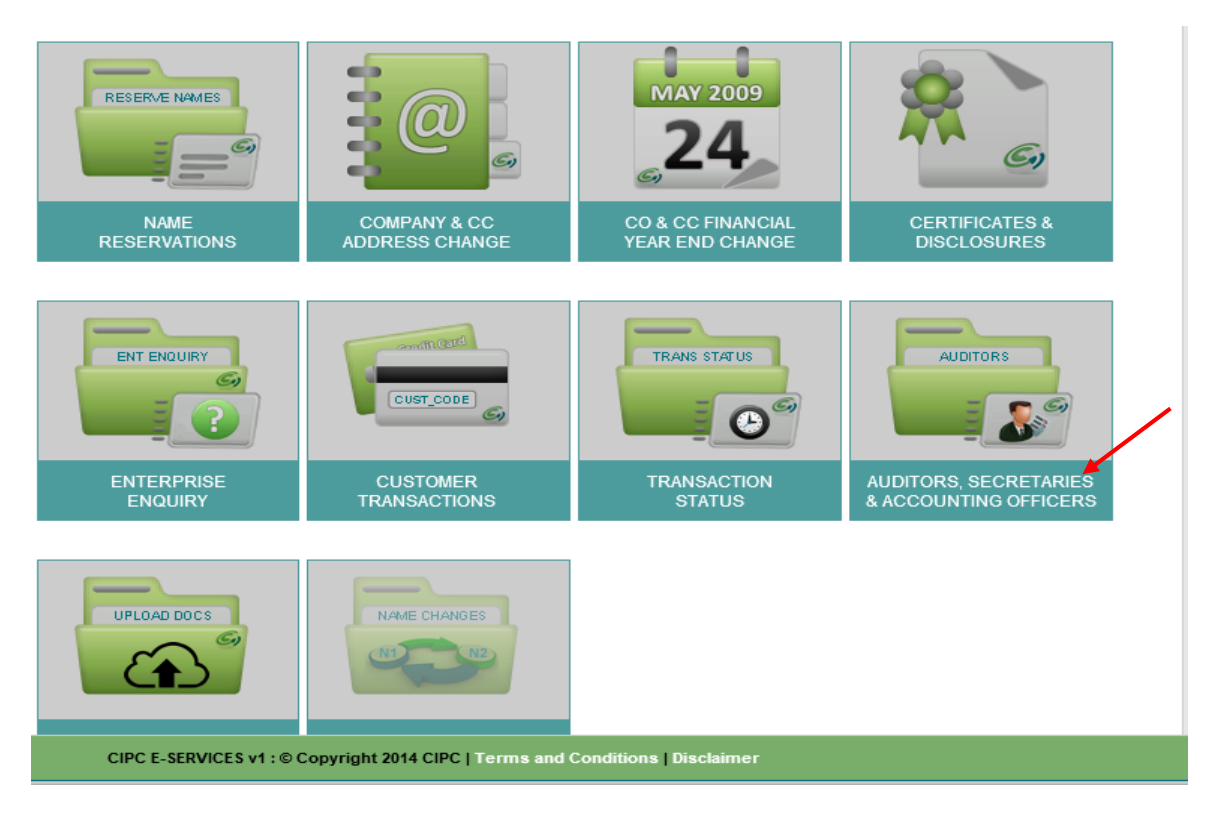

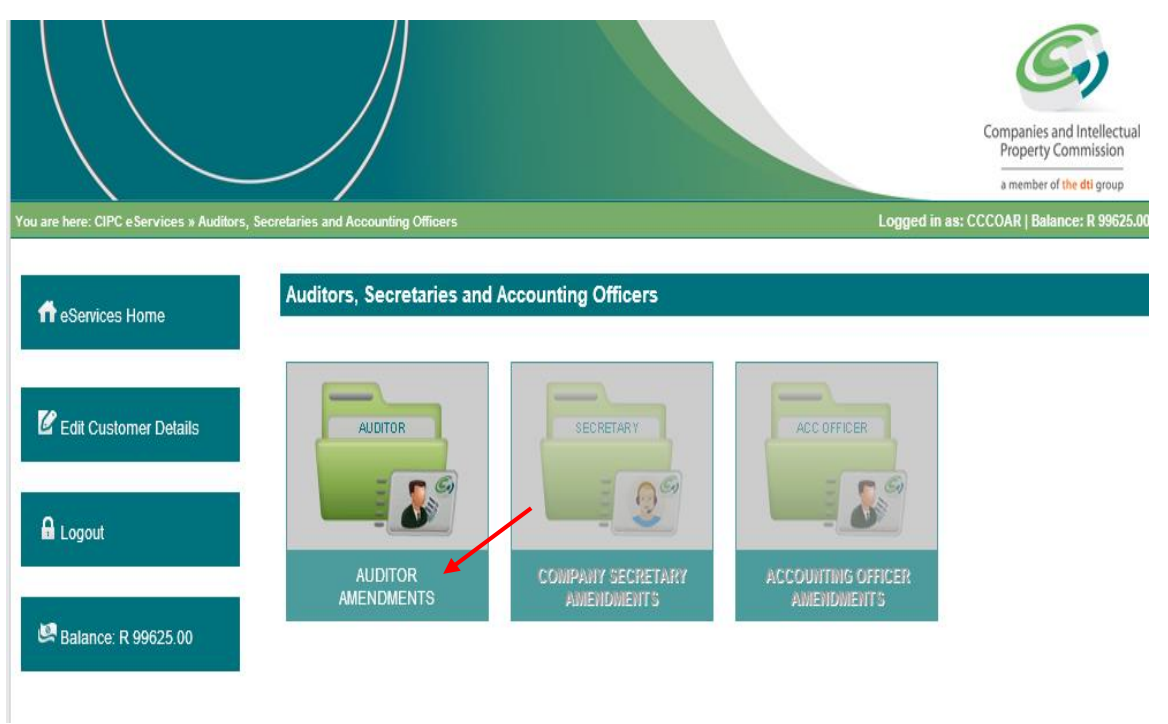

6. If you want to amend the auditor, click on **Auditor Amendments.**

7. Type in the Enterprise number and click on **Validate.**

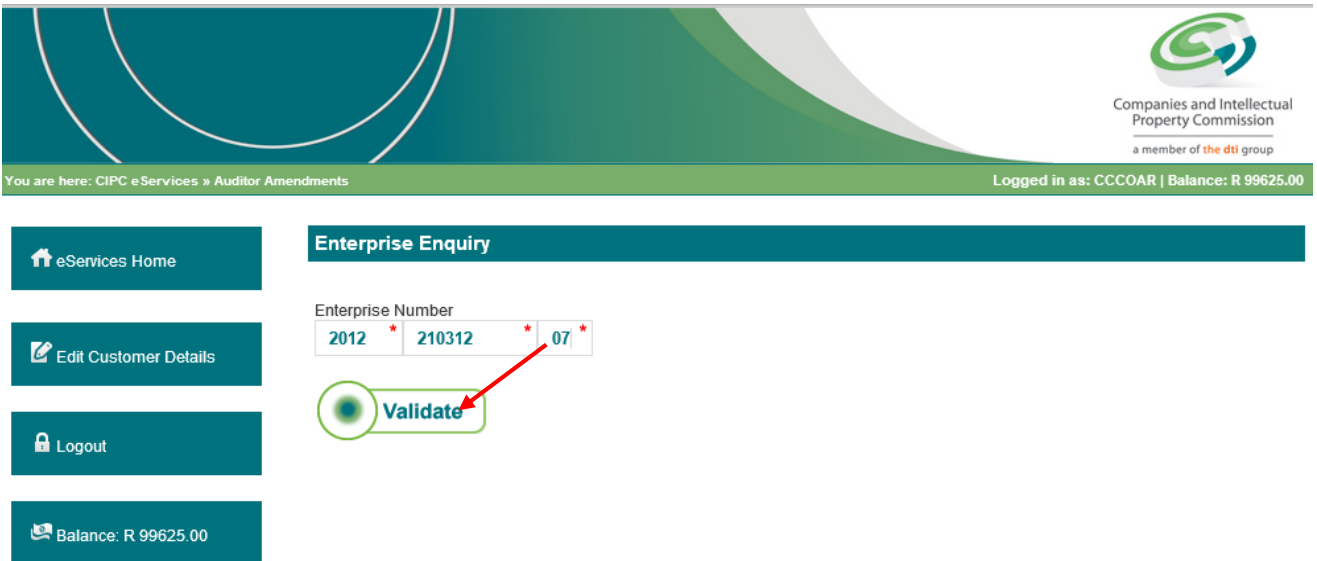

8. The Enterprise Details will be displayed. If no auditor has been appointed, a message will display, indicating that the company does not have an active auditor. Click on **Appoint Auditor.** 

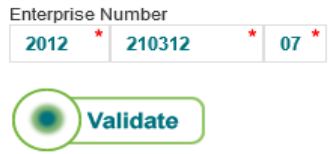

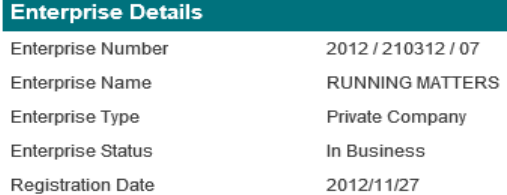

#### Registered Directors / Members

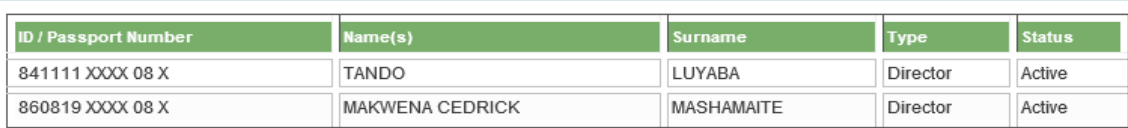

# **Current Auditor** This company doesn't have an active auditor. You can appoint one by clicking the button below. **Appoint Auditor**

CIPC E-SERVICES v1: © Copyright 2014 CIPC | Terms and Conditions | Disclaimer

#### 9. Complete the **Profession Number** of the Auditor, and click on **Continue.**

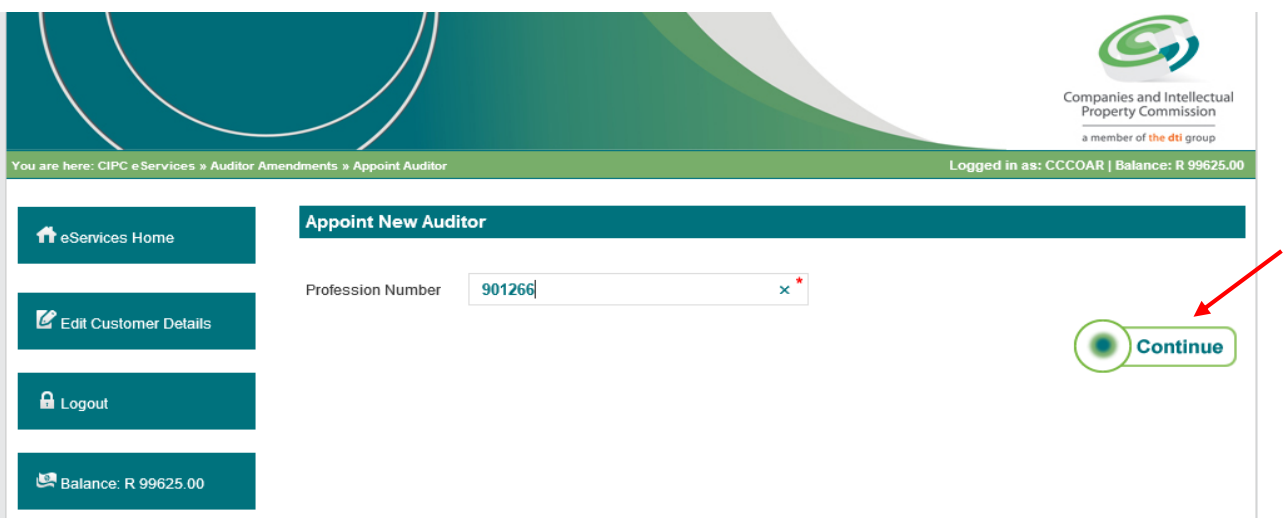

10. The name of the auditor will be displayed. Indicate the Appointment date and click on Lodge.

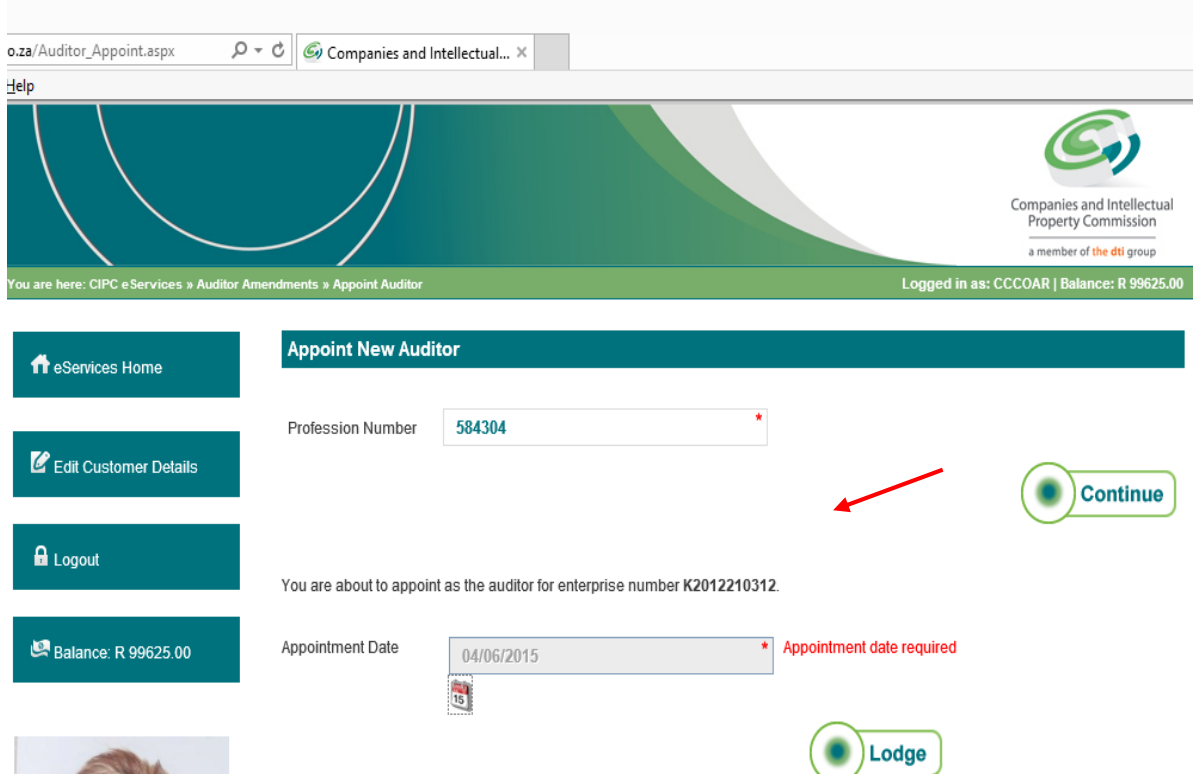

11. If the Auditor is a Firm, then the Designated Auditors must be added by completing the Profession Number of the Designated Auditor. As can be seen below. Indicate the Appointment date and click on **Lodge.** 

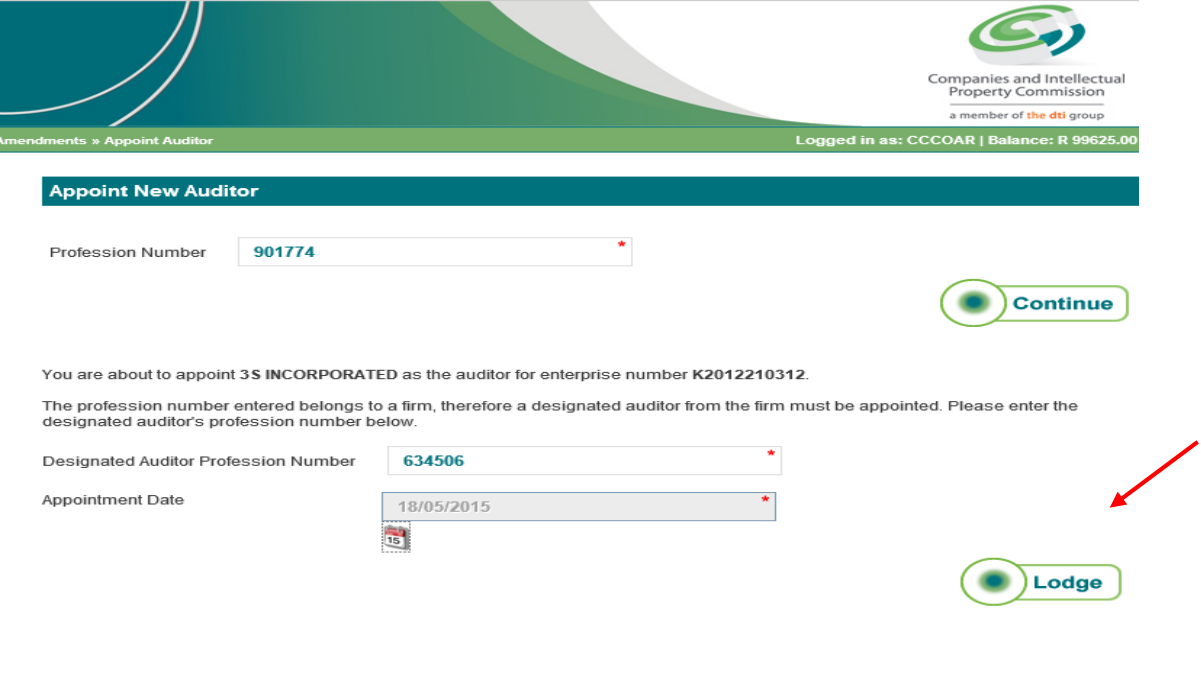

12. The next screen will indicate that a new auditor confirmation certificate has been sent to the email of the owner of the customer code.

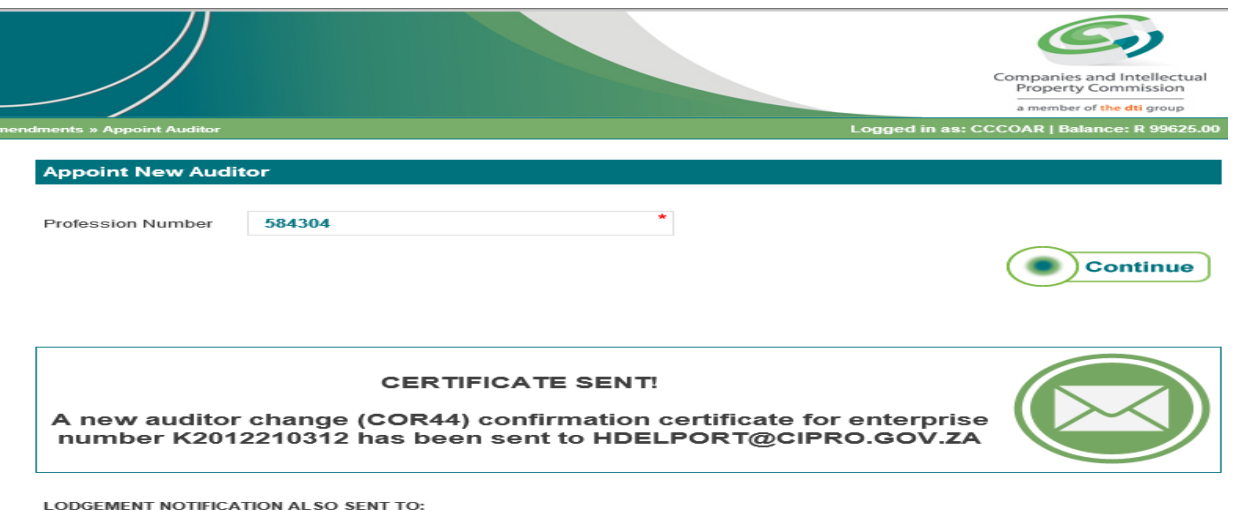

**CIPC E-SERVICES v1 : © Copyright 2014 CIPC | Terms and Conditions | Disclaimer** 

## **B. RESIGN AN AUDITOR**

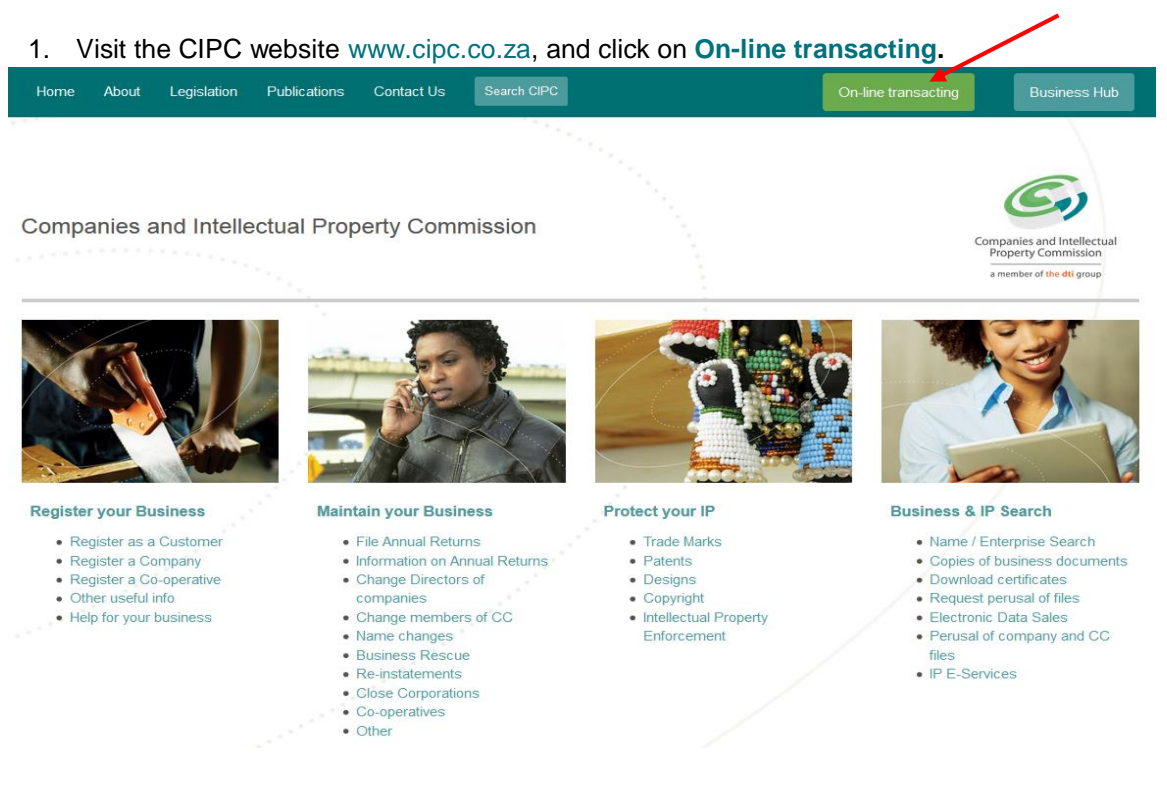

#### 2. Click on **E-Services**.

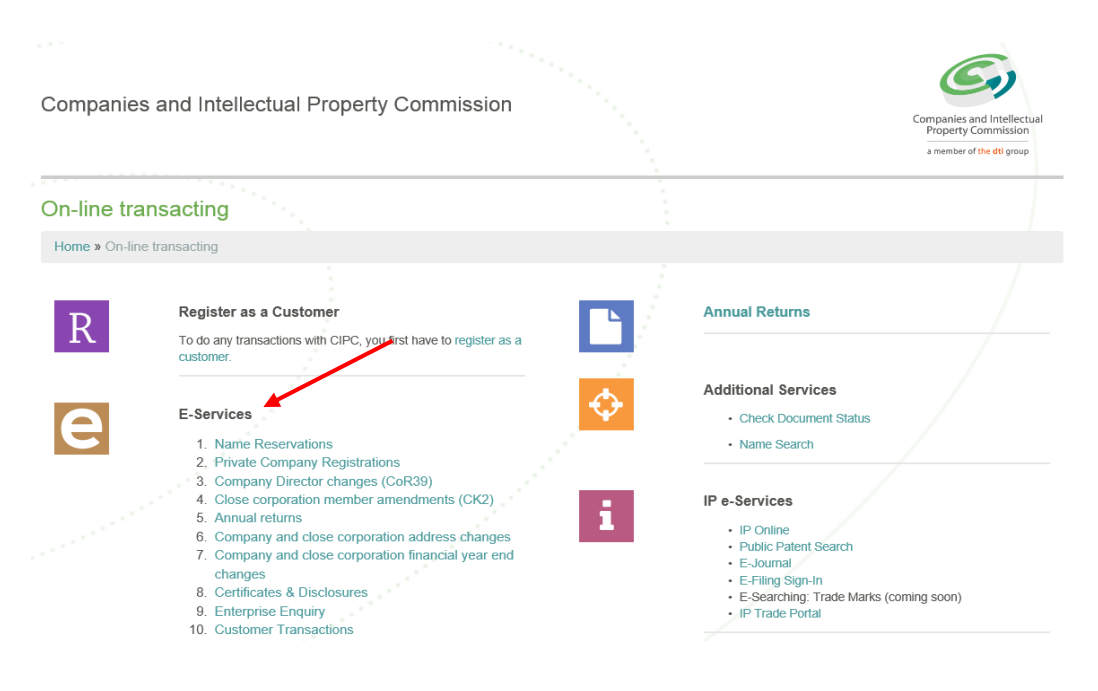

#### 3. Click on **Customer Login**

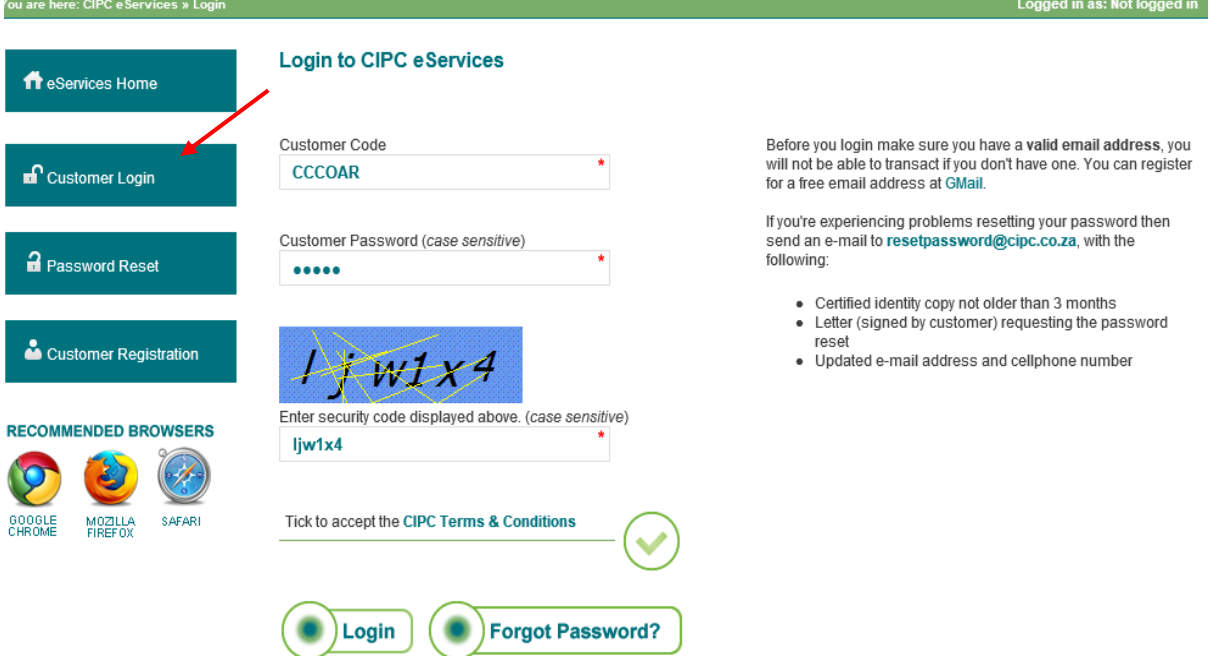

- 4. Complete the required fields and click on **Login**.
	- a. Customer Code
	- b. Customer Password (case sensitive)
	- c. Security code (case sensitive)
	- d. Click on CIPC Terms & Conditions to read it, and in the circle next to it to accept the terms and conditions

#### 5. Click on **Auditors, Secretaries and Accounting Officers.**

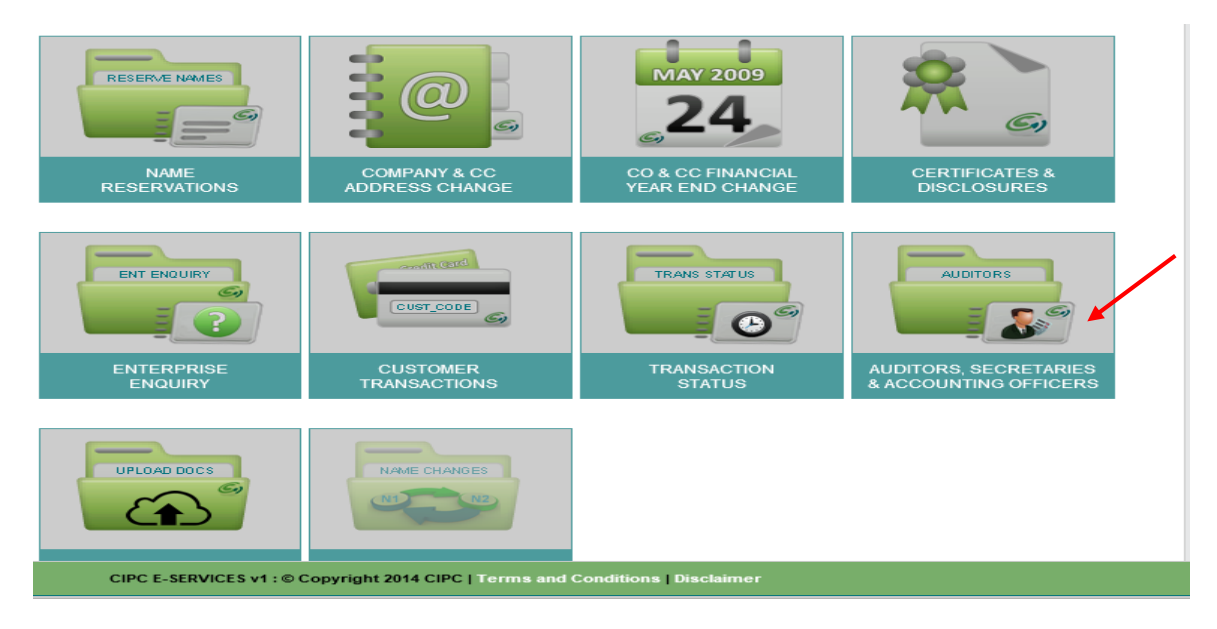

6. To resign an auditor, click on **Auditor Amendments.**

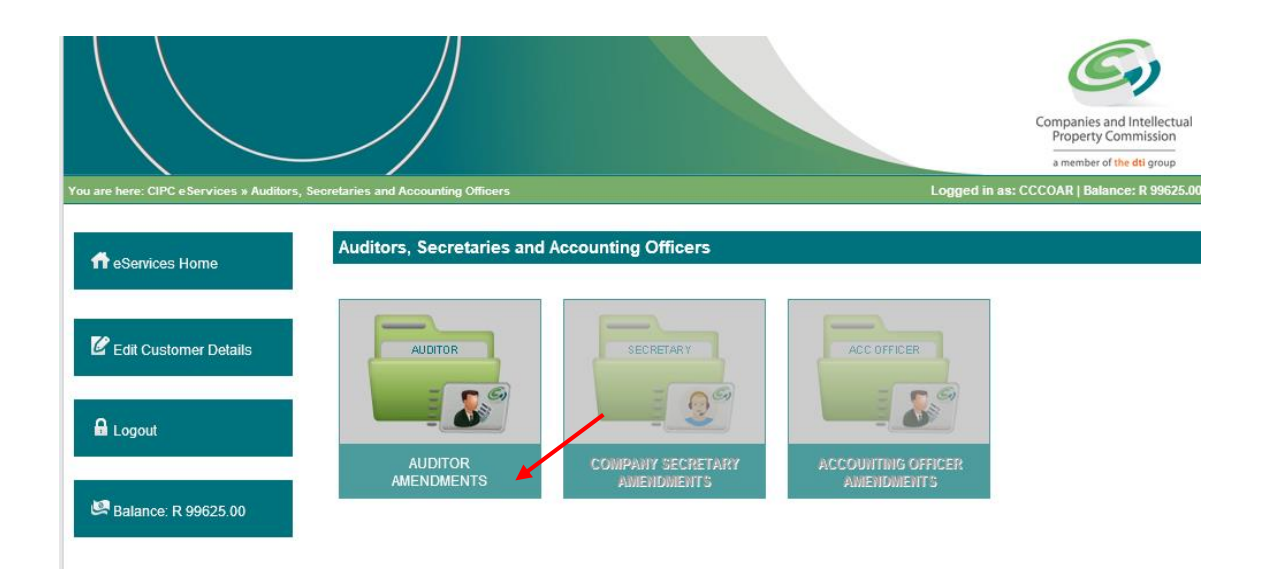

7. Type in the Enterprise number and click on **Validate.**

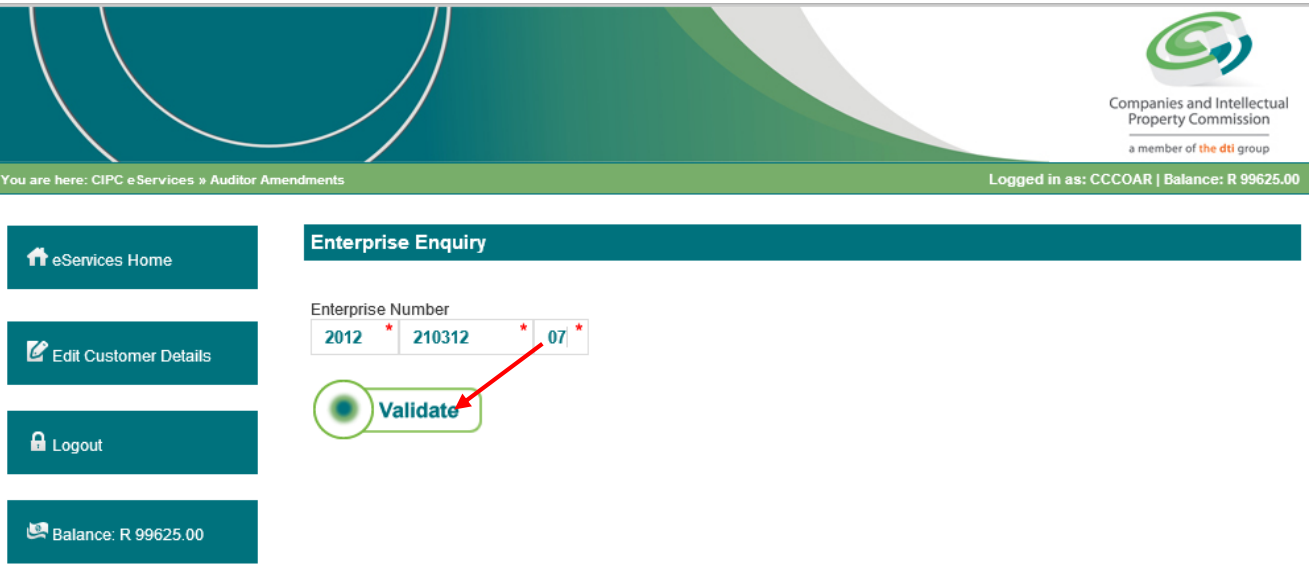

8. The Enterprise Details will be displayed. The name of the Current Auditor will be displayed. Click on **Resign Auditor.** 

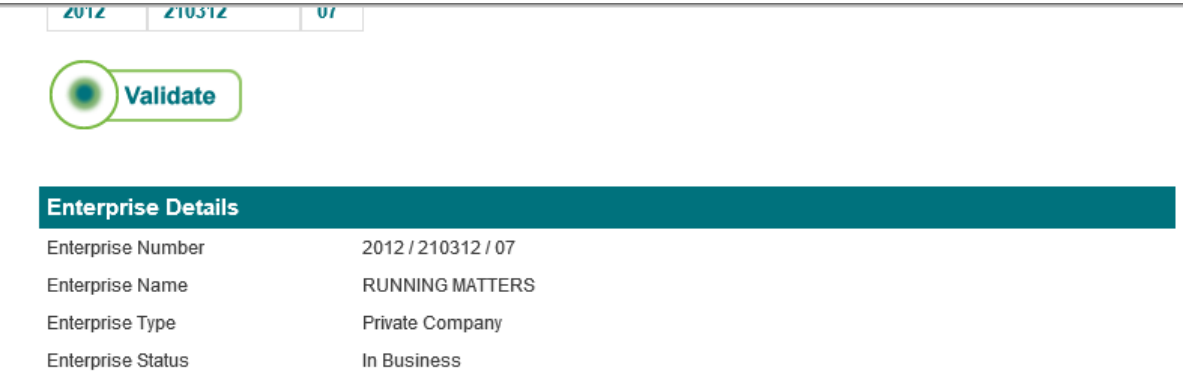

#### **Registered Directors / Members**

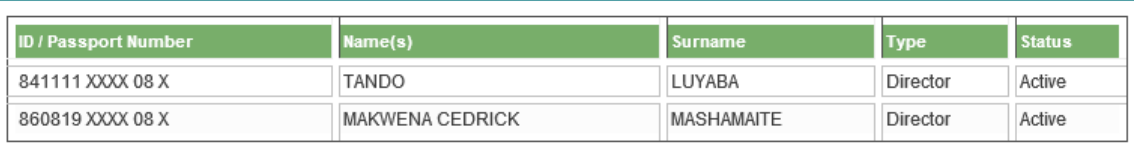

#### **Current Auditor**

Registration Date

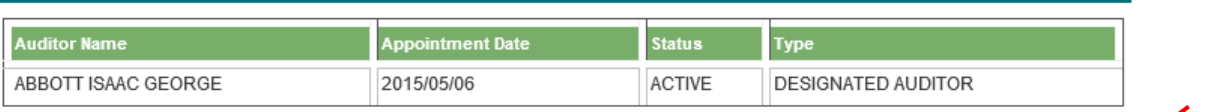

### 9. Select the Resignation Date. Click on **Lodge** to confirm Resignation.

2012/11/27

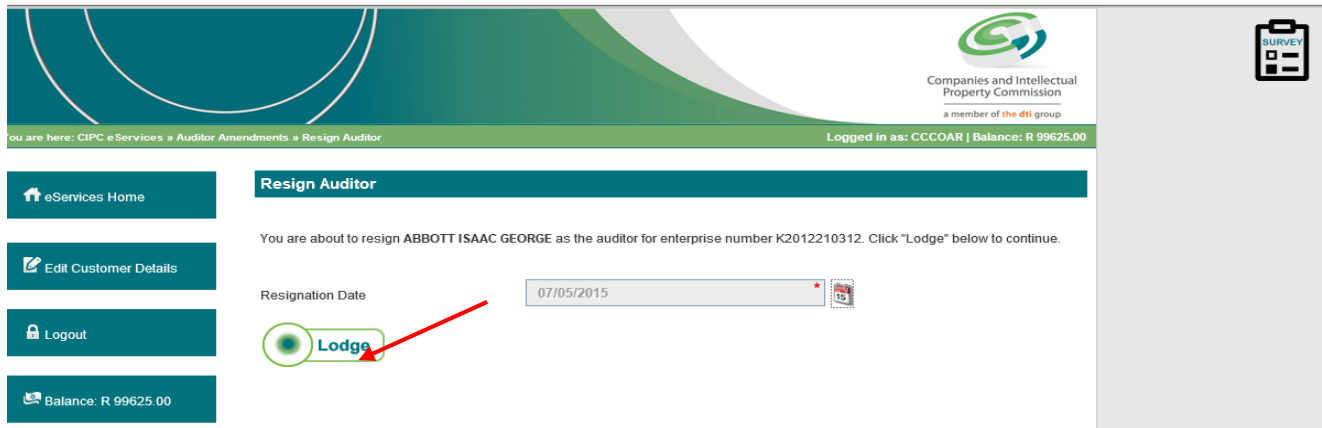

10. The next screen will confirm that an auditor change certificate has been sent to the email address indicated.

**Resign Auditor** 

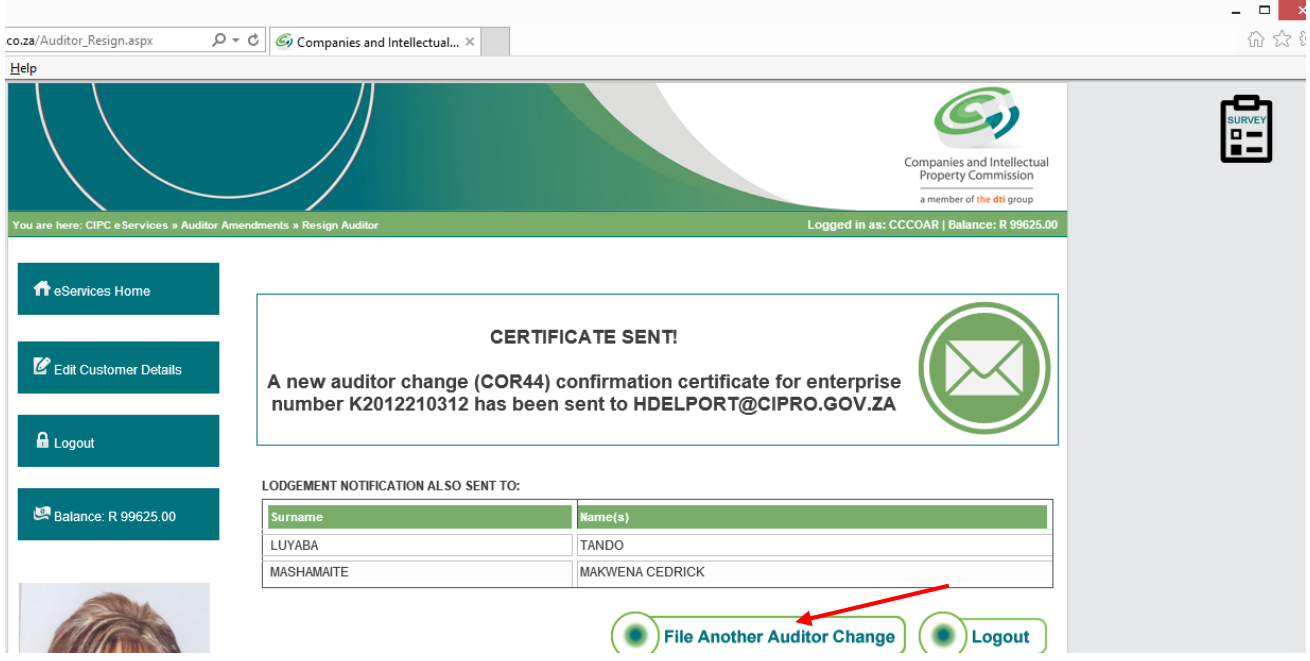

11. When clicking on File another Auditor Change it will take you back to the start to enter the Enterprise number.

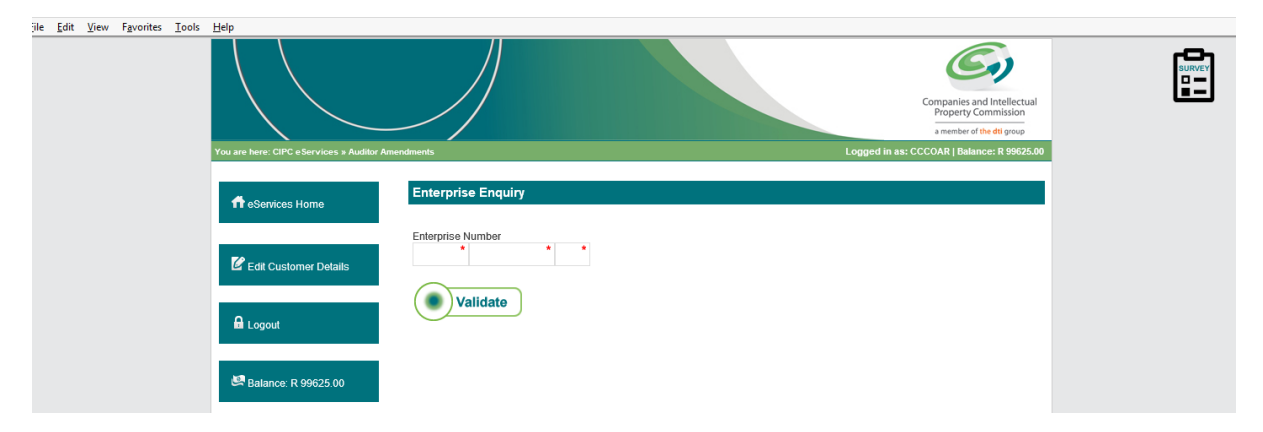

- 12. Enter another enterprise number for Auditor Change to take effect and click on validate. (Will start with the above screen again).
- 13. If you are done and do not have another change then click on Logout.

Notes: (Notice number 34 of 2015)

- 1. The Auditor (Firm) should have its own Practice number, if the Firm and the Designated Auditor have the same profession number, then it should be noted that only the Designated Auditor will reflect on the certificate and not the firm.
- 2. If the addresses are incorrect, kindly note that it should be brought under the attention of IRBA as we receive the data directly from them to import on our system.
- 3. If the profession number is invalid, kindly bring this under IRBA's attention as well, the information is not CIPC's.
- 4. Note that when you only want to resign the Designated Auditor, the system does not allow that, you have to resign the Auditor and the Designated Auditor both, then re-appoint the Auditor Firm, it should be noted however that a firm cannot be the only Auditor as the system and the Act requires a Firm to have a Designated Auditor as well.
- 5. Anny spelling errors on the names of the Auditor, should be brought under the attention of IRBA, CIPC will not amend the wrong spelling as the information is as received from IRBA.
- 6. If you struggle to appoint / resign the Auditors, kindly send a manual application with supporting documentation ,e.g. Certified ID copy of the applicant and the address of the Auditor, to cor44@cipc.co.za.
- 7. If you receive any errors not relating to the above, please make screen prints and forward to CIPC for investigation. Forward this to the CoR44 Specialist, Dorothy Molate on e-mail [dmolate@cipc.co.za](mailto:dmolate@cipc.co.za) or Business Rescue Practitioner Specialist, Veronica van Dyk on vvdyk@cipc.co.za.